# Plantronics Manager

User Guide, v3.14

# **Contents**

[Setup](#page-2-0) **3** [Request and establish an account](#page-2-0) **3** [Create a network share](#page-2-0) **3** [Configure your environment](#page-2-0) **3** [Download and deploy Plantronics Hub for Windows](#page-4-0) **5** [Download and deploy Plantronics Hub for Mac](#page-5-0) **6** [Create groups](#page-6-0) **7** [Configure your LDAP server](#page-6-0) **7** [Create a group using an LDAP query](#page-6-0) **7** [Check device inventory](#page-7-0) **8** [Manage firmware and software](#page-8-0) **9** [Configure FW/SW policies](#page-8-0) **9** [Basics](#page-10-0) **11** [Change the polling cycle](#page-10-0) **11** [Change password](#page-10-0) **11** [Manage administrator](#page-10-0) **11** [Troubleshooting](#page-11-0) **12** [Installation](#page-11-0) **12** [Upgrading and updates](#page-13-0) **14** [Functionality](#page-13-0) **14** [Infrastructure](#page-14-0) **15** [Appendix](#page-15-0) **16** [Update support](#page-15-0) **16** ["Special mode" settings that can only be configured by the user](#page-16-0) **17** [Support](#page-17-0) **18**

# <span id="page-2-0"></span>Setup

After you establish your Plantronics Manager account, you must download and deploy Plantronics Hub, the client software, to your users. Plantronics Hub is the key to all activities.

Here are the required steps for setup.

- **1** Request and establish an account.
- **2** Create a network share.
- **3** Download and deploy Plantronics Hub.

**1** Contact your Plantronics reseller to request an account. When the tenant setup is completed by Plantronics, you will receive an email with account information. **IMPORTANT** *During this process, the information provided establishes the primary contact administrator. This can be changed later, by going to Admin > Accounts > Administrators.* Request and establish an account

**2** Login to the URL provided in the email to establish your account.

Before you install Plantronics Hub, create a directory on a file server in your network with read access to all Plantronics Hub users. This shared directory hosts updates and packages. If needed, this parameter can be changed later. Create a network share

> Go to Admin > Plantronics Hub > Network Share and click on the "Edit Settings" button to establish the file location.

When downloading files to your network share location:

- Download the file to the root of the network share location, not to a subdirectory
- Keep the names of the files the same
- Leave the archive files zipped

Configure your environment Service operation requires secure access to the following URLs for the Plantronics Hub client and tenant administration.

It is recommended that you whitelist the URLs provided (based on region). **US**

https://<tenant>.plantronicsmanager.com

https://df84x76lg9aky.cloudfront.net

https://downloads.plantronicsmanager.com

https://d12903byg7ot3n.cloudfront.net

https://duk8mtqrgwh9y.cloudfront.net

https://help.plantronicsmanager.com

customer.success@plantronics.com

**Europe**

https://<tenant>.plantronicsmanager-eu.com

https://df84x76lg9aky.cloudfront.net

https://downloads.plantronicsmanager.com

https://d12903byg7ot3n.cloudfront.net

https://d2x2ehj0htq0t6.cloudfront.net

https://help.plantronicsmanager.com customer.success@plantronics.com **Asia** https://<tenant>.plantronicsmanager-ap.com https://df84x76lg9aky.cloudfront.net https://downloads.plantronicsmanager.com https://d12903byg7ot3n.cloudfront.net https://d1k6f42hn7at4y.cloudfront.net https://help.plantronicsmanager.com customer.success@plantronics.com **Australia** https://<tenant>.plantronicsmanager-au.com https://df84x76lg9aky.cloudfront.net https://downloads.plantronicsmanager.com https://d12903byg7ot3n.cloudfront.net https://d1utxqry92nfl9.cloudfront.net https://help.plantronicsmanager.com customer.success@plantronics.com

#### *URL descriptions*

- **https://<tenant>.plantronicsmanager-[region].com** tenant URL
- **https://df84x76lg9aky.cloudfront.net** used to download firmware updates
- **https://downloads.plantronicsmanager.com** used to download firmware updates
- **https://d12903byg7ot3n.cloudfront.net** used to download custom MSI installers
- **https://help.plantronicsmanager.com** used to view help documentation
- **https://duk8mtqrgwh9y.cloudfront.net** used as a deployment package store for tenants in NA
- **https://d2x2ehj0htq0t6.cloudfront.net** used as a deployment package store for tenants in EU
- **https://d1k6f42hn7at4y.cloudfront.net** used as a deployment package store for tenants in AP
- **https://d1utxqry92nfl9.cloudfront.net** used as a deployment package store for tenants in AU

### <span id="page-4-0"></span>Download and deploy Plantronics Hub for **Windows**

Plantronics Hub, the client software, must be installed on your user's systems to populate your tenant.

- **1** Ensure that previous versions of Plantronics software such as Plantronics Spokes or PURE have been uninstalled.
- **2** With the Plantronics Manager open, go to Admin > Plantronics Hub > Installing Client | WIN.
- **3** Ensure that you have entered and saved a network share file location in the section above labeled "Network Share."
- **4** Following the instructions, generate your tenant-specific installer. This may take a few minutes. **IMPORTANT** *The installer generates an MSI using the latest version of Plantronics Hub.*

**NOTE** *If you don't know if your user requires a 32- or 64-bit .msi file, there is an executable version of the Plantronics Hub installation file that incorporates both the 32- and 64-bit .msi files. See*  [Troubleshooting > Installation](#page-11-0)*.*

- **5** Download the installer with the link provided or alternatively, check Home > Notifications for an alert informing you that the package is ready.
- **6** Deploy Plantronics Hub manually or with a software distribution system.
	- To deploy Plantronics Hub without a desktop shortcut, add the additional parameter **HIDEDESKTOPSHORTCUT=1** in the command line. Below is an example.

msiexec /i PlantronicsHubInstaller\_x32.msi HIDEDESKTOPSHORTCUT=1

#### **Languages supported for Plantronics Hub (Windows only)**

Plantronics Hub can be installed in over 20 different languages.

For a list of supported languages, read the [Install Notes for Plantronics Hub](http://www.plantronics.com/inc/support/enterprise-support/media/hub-install-notes_enterprise.pdf) or in Windows, look in the directory C:\Program Files (x86)\Plantronics\Spokes3G\locales. Plantronics Hub is installed in the language specified in the System Preferences "Language and Text" settings of the computer on which Plantronics Hub is being installed when the locale is supported. When the locale is not supported, Plantronics Hub is installed in English.

#### Run Plantronics Hub in a different locale

To specify a different locale for Plantronics Hub, use the "-lang" option with one of the supported locales. The supported locales are listed in the directory C:\Program Files (x86)\Plantronics \Spokes3G\locales on Windows.

From a Windows command line, follow these steps:

- **1** Change to the directory where the Plantronics Hub application is hosted. For example, use this command: cd C:\Program Files (x86)\Plantronics\Spokes3G\
- **2** Start the Plantronics Hub executable with the -language=<locale> option. For example: PLTHub.exe -language=fr-FR (for French). Plantronics Hub opens in the specified locale language.

#### Run the Plantronics Hub installer in a different language

**1** To specify a language other than the default, en\_US, when installing Plantronics Hub, use the "/ lang" option with the Microsoft-defined locale identifier like this: PlantronicsHubInstaller.exe /lang <locale\_id\_dec> For example, to install Plantronics Hub in Spanish - Mexico, run the installer like this: PlantronicsHubInstaller.exe /lang 2058

**NOTE** *Options for <locale\_id\_dec> are documented at* msdn.microsoft.com/en-us/goglobal/ bb964664.aspx*. Use the decimal values, not the hexadecimal. Convert hexadecimal to decimal here:*  <https://www.binaryhexconverter.com/hex-to-decimal-converter>*.*

**2** If you want to run Hub in a different language other than OS, you can create a batch scripting and force it to run during system boot-up (as a part of login scripting) **IMPORTANT** *The language needs to be part of the 20 languages that Plantronics supports. Specify the language details in bold below.*

<span id="page-5-0"></span>@echo off taskkill /F /IM PLTHub.exe cls cd C:\Program Files (x86)\Plantronics\Spokes3G\ START PLTHub.exe -language=**es-ES** -m Exit

#### **Adding Plantronics Hub to a system image**

The Plantronics Hub client should NOT be installed or captured in a *base* image. Instead, install Plantronics Hub during the imaging task sequence or a post-imaging step after the base image has been applied to the system.

Plantronics Hub for Windows installs a unique identifier (registry key) called the SystemID that prevents users from being duplicated when Plantronics Hub is removed and then reinstalled on the same system. If Plantronics Hub is installed on a base image, this SystemID will be duplicated on each system. In this case, all users are associated to the same SystemID causing inventory and insights to no longer be accurate.

Download and deploy Plantronics Hub for Mac Plantronics Hub, the client software, must be installed on your user's systems to populate your tenant.

- **1** Ensure that previous versions of Plantronics software such as Plantronics Spokes or PURE have been uninstalled.
- **2** With the Plantronics Manager open, go to Admin > Plantronics Hub > Installing Client | MAC.
- **3** Ensure that you have entered and saved a network share file location in the section above labeled "Network Share."
- **4** Download the Mac.dmg by clicking on the button.
- **5** Copy the full path of the directory for the location of the .dmg.
- **6** To generate your tenant-specific installer script, click the "Create Installer Script" button. **IMPORTANT** *The installer generates a script using the latest version of Plantronics Hub.*
- **7** Paste the .dmg directory path into the script generator.
- **8** Copy, paste and run the generated installer script from Terminal (Go > Utilities > Terminal). This establishes the relationship between Plantronics Hub and your tenant.
- **9** Deploy Plantronics Hub manually or with a software distribution system.

# <span id="page-6-0"></span>Create groups

The purpose of defining user groups is to make it easy to deploy firmware/software/settings updates to the appropriate users in your organization (groups defined as "deployment groups" are limited to 127). In Plantronics Manager, groups are based on LDAP group queries that you define. Each installation of Plantronics Hub polls the previously defined network share each time Plantronics Hub starts up and compares it with the group definitions to determine which groups a user is assigned.

#### LDAP server configuration is required based upon the LDAP query methodology of group creation. When configuring your LDAP server, you only need to specify fields that are not standard. You can leave the LDAP server information blank if your LDAP server is auto-discoverable, uses standard ports and doesn't use SSL (because Plantronics Hub auto-discovers your LDAP server and queries the nearest domain controller). Configure your LDAP server

- **1** To configure your LDAP server, go to ADMIN > Plantronics Hub > LDAP and click on "Edit settings" on the top right of the screen.
- **2 If your LDAP server is not auto-discoverable** Enter your LDAP server address. For example, *xyz.yourcompany.com.*
- **3 If your LDAP server does not use standard ports** Enter your LDAP server port. Typically LDAP servers run on port 389 for regular connections and on port 636 for secure connections.
- **4** Select the type of Directory Service you are using. **NOTE** *"Active Directory" and "Open LDAP" queries use different names for some fields.*
- **5** Enter your LDAP version.
- **6 If your LDAP server uses SSL** Enable a secure connection in the "SSL" field.
- **7** Click SAVE. Changes are deployed when the next polling cycle occurs.

### Create a group using an LDAP query

Use an LDAP query for group creation when you require a group based on attributes that are not available in User Attributes. LDAP query groups automatically include users that satisfy the stated LDAP query. Clients are updated the next time there is a client poll or when they stop and restart Plantronics Hub. Both of these events authenticate the user. At that point, the Inventory > Users listing will be updated to reflect the group with the highest priority to which the user belongs.

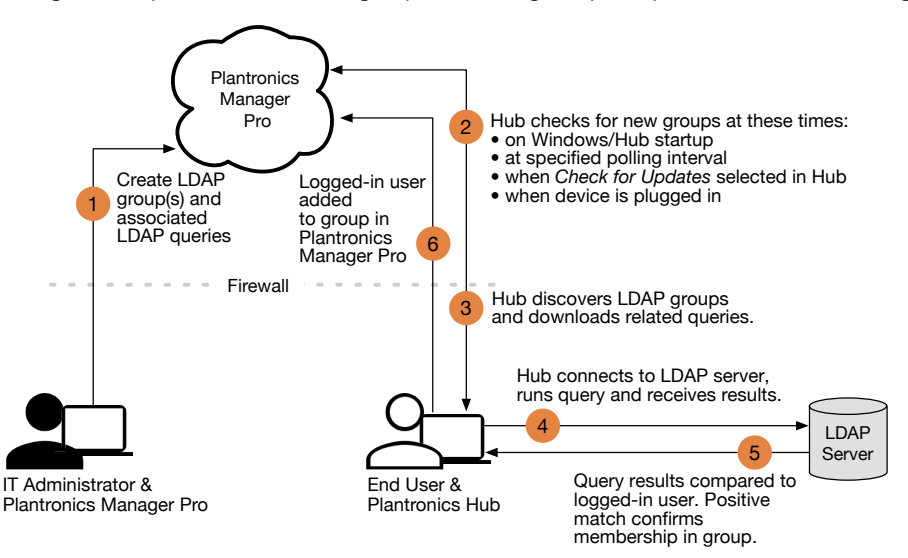

- **1** From the Admin > Groups > All Groups page, click "Create Group."
- **2** To create an LDAP group, select "LDAP," and then click the "Create Group" button.

<span id="page-7-0"></span>**3** Enter "Group Details."

Here are a few examples you might wish to use as a basis for creating your LDAP queries. Check your company's LDAP documentation for help writing LDAP queries.

**TIP** *Plantronics Hub for iOS/Android users must have Plantronics Hub for desktop installed in order to be associated with an LDAP group.*

**1** For Open LDAP:

Group: Users in the Sales Force: (&(objectCategory=person)(objectClass-s=inetOrgPerson)(uid= \$user\$)(department=\*sales\*))

Group: Users in Human Resources: (&(objectCategory=person)(objectClass- s=inetOrgPerson)(uid= \$user\$)|(department=\*hr\*) (department=\*Human Resources\*))

Group: Users Located in Building 345, Santa Cruz, CA: (&(objectCategory=person)(objectClasss=inetOrgPerson)(uid=\$user\$)(physicaldeliveryofficename=US-SantaCruz) (streetaddress=345\*)) Group: Users in "Sales" located in office "US-SantaCruz": (&(objectCategory=person)(objectClasss=inetOrgPerson)(uid=\$user\$)(department=\*sales\*) (physicaldeliveryofficename=US-SantaCruz)) Group: Users either in "Sales" or located in Santa Cruz: (&(objectCategory=person)(objectClasss=inetOrgPerson)(uid=\$user\$)(|(department=\*sales\*)(physicaldeliveryofficename=US-SantaCruz)))

**2** For Active Directory:

Group: Users in the Sales Department: (&(objectCategory=person)(objectClass=user) (sAMAccountName=\$user\$)(memberof=CN=Sales, OU=Groups, DC=domain, DC=com)) Group: Users in "Sales" located in office "US-SantaCruz": (&(objectCategory=person)(objectClass=user)(sAMAccountName=\$user\$) (memberOf=CN=Sales, OU=Groups, OU=US-SantaCruz, OU=Americas, DC=domain, DC=com))

**IMPORTANT** *The (sAMAccountName=\$user\$) field is required for all LDAP queries. Plantronics Hub replaces this pattern with the user's account name and checks to determine if the user belongs to a particular group.*

- **4** Click the "Save" button to create the group then click the "Download Groups" button and save the file to the "Shared File Location" specified in Plantronics Hub: Network Share. When Plantronics Hub clients poll for updates, they will be added to the group if they meet the criteria.
- **5** To confirm that the correct users are added to the group after the polling cycle has completed, select the group from the Admin > Groups list and view "Group Membership."

To extend the data typically collected by WMI, install the Plantronics WMI Provider. This allows additional data such as serial number and firmware version to be collected and stored in WMI. Check device inventory

> For more detailed information, read the "Plantronics WMI Provider Guide" at [www.plantronics.com/enterpriseSW.](http://www.plantronics.com/enterpriseSW)

## <span id="page-8-0"></span>Manage firmware and software

Device firmware, software and updates are configured with firmware and software policies.

## Configure FW/SW policies

## A firmware or software policy:

- applies to all users, until customized for a specific group
- is active once it is saved and downloaded to the network share (it is initiated the next time the polling cycle occurs)
- can be edited, deleted or copied

#### **Create a new firmware or software policy**

Create a new policy by going to Policy > Firmware/Software > Create New Policy (button in the upper right).

#### **Copy a firmware or software policy**

To copy and modify a policy, go to Policy > Firmware/Software and hover over the target policy. Click the Copy icon at the far right. Updates to copied policies do not affect the original polices.

#### **Edit a policy**

**To edit a policy,** go to Policies > Firmware/Software and click on the policy.

#### **Deploy a policy**

To deploy a policy, click on "Download Firmware/Software/Settings Archive" button. Changes will be initiated after the policy is downloaded to your network share and the next polling cycle occurs. **TIP** *Leave the archive files zipped and do not change the file names once downloaded.*

**NOTE** *"Automatic" updates If "Automatic" is selected for Deployment Type, the target device must be attached via USB at Plantronics Hub restart. See the appendix for products that support Automatic updates.*

#### **Delete a policy**

To delete a policy, hover over the policy to reveal the Remove icon at the far right.

#### **Tips for firmware and software policies**

- Ensure both archives (firmware/software and settings) are downloaded when implementing a policy.
- After archives are downloaded, leave the files zipped.
- After archives are downloaded, do not change the file names.
- **Previous version limitations** If a user has a later version of Plantronics Hub than what is specified in a policy, the user is kept at the later version and not restored to an earlier version.
- **Unlock a setting** Any setting changed from the default is locked, greyed out from the user's view in Plantronics Hub, with a note "Managed by IT administrator." To unlock the setting, edit the policy, change the value setting to "Retain User's Setting/Retain Device Setting." (This unlocks the setting but does not change it back to the original default value.)
- **Special mode settings** There are special mode settings for several products that can only be configured by the user, not by a policy. See the Appendix for details.
- **Notifications for updates** Firmware/software updates appear in Home > Notifications when available.
- **Test an update** Create a new policy for a specific group or user to test a firmware or software update. You can later edit the policy to extend to other groups or simply deactivate it.
- **Automatic file format detection** Three Windows formats (32-bit and 64-bit .msi and .exe files) are deployed with a software update; Plantronics Hub detects and downloads the correct format.
- **To view setting and firmware update status**, install Plantronics WMI Provider on the end user's computers and write a query that returns this information. For more detailed information, read the "Plantronics WMI Provider Guide" at [www.plantronics.com/enterpriseSW](http://www.plantronics.com/enterpriseSW).

# <span id="page-10-0"></span>**Basics**

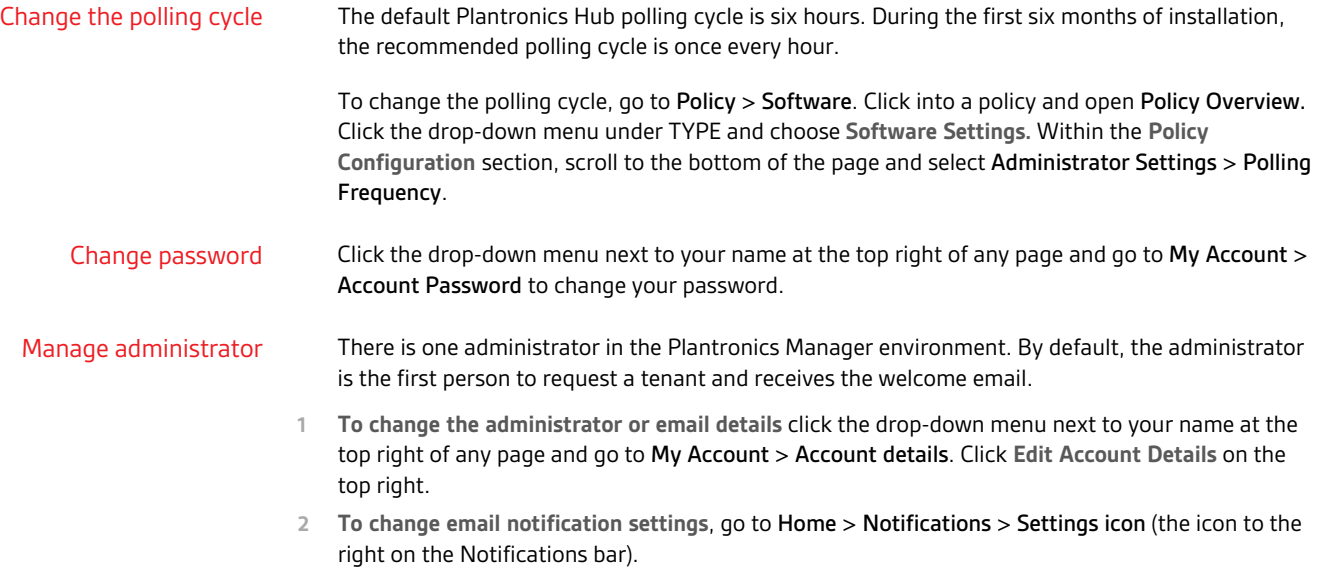

# <span id="page-11-0"></span>Troubleshooting

## Installation

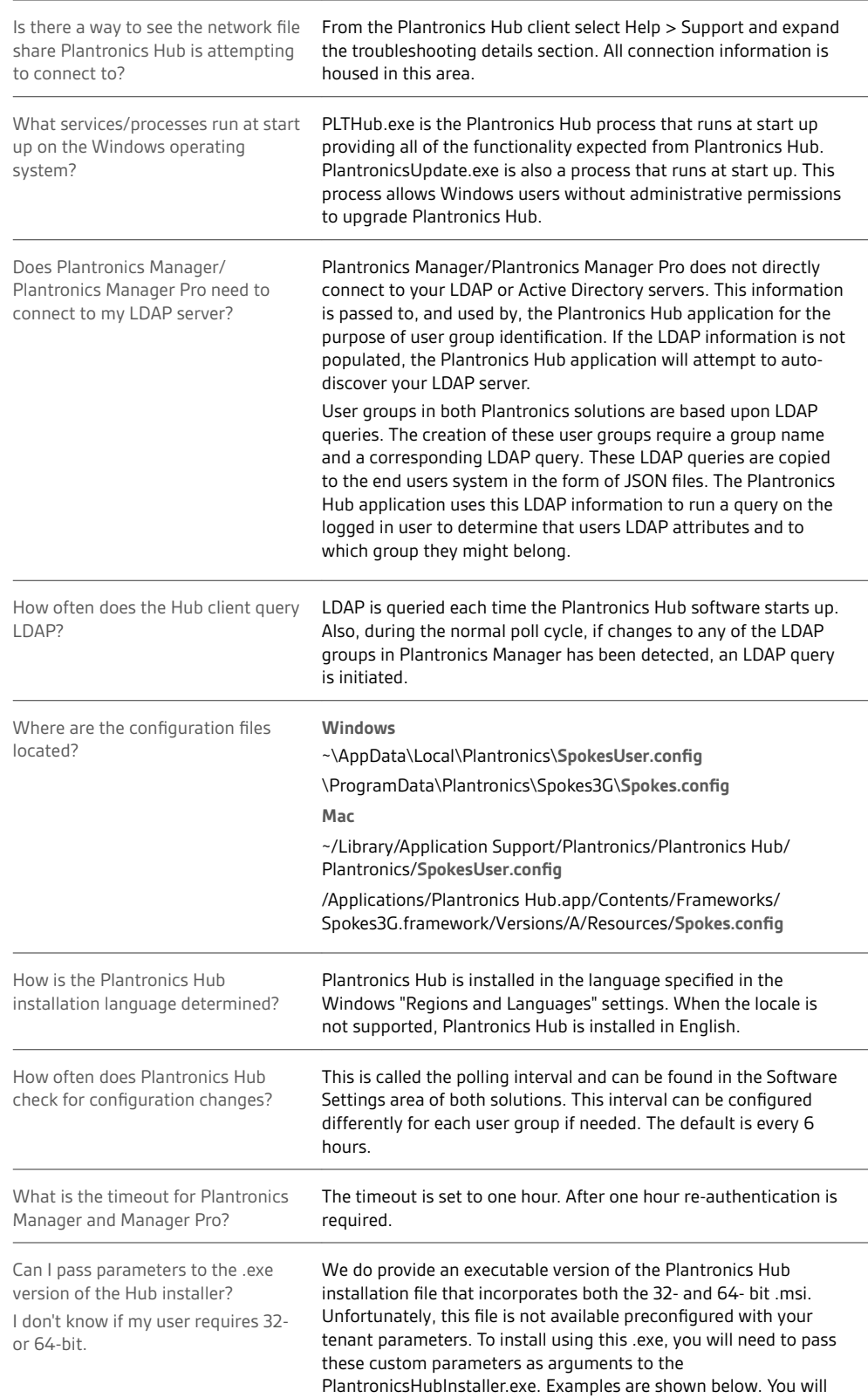

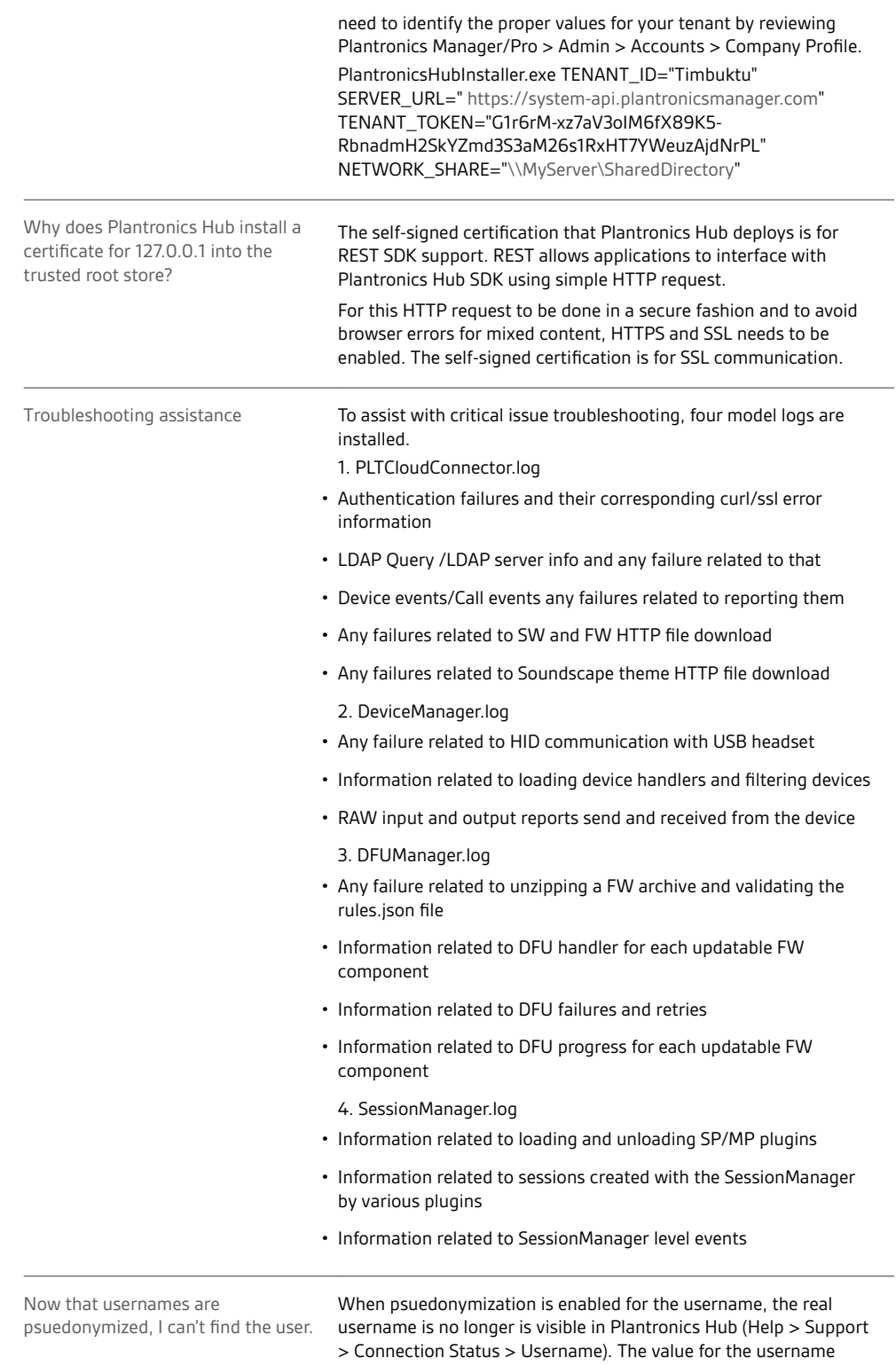

field has been replaced by the first ten characters of their new pseudonymized value. To find the user in Plantronics Manager Pro, enter this ten-character value into the username filter in PMP.

<span id="page-13-0"></span>Username Plantronics Hub= ########### I have enabled username/hostname pseudonymization but I am getting a mix of results. Yes. If you pseudonymize an existing tenant, the results will be mixed until all user check in as Plantronics Hub completes polling cycles. How often does Plantronics release new software updates for Plantronics Manager Pro/ Plantronics Manager and Plantronics Hub? We release two major updates a year and maintenance releases every 9 weeks as needed. Is it possible that all the users could receive an update notification and attempt to download at the same time? It is highly unlikely. Plantronics Hub looks for updates based upon the Polling Frequency which is every 6 hours by default. The "countdown" is initiated based upon the start time of the Plantronics Hub process. How big are the archive files in Plantronics Manager? All settings modifications and all FW/SW updates are provided as a zip file when downloaded from Plantronics Manager. Firmware updates can range between 35k and 20mb. The majority of our firmware updates are around 3mb. The largest file you would download from Plantronics Manager would be an update to Plantronics Hub. This would be approximately 45mb. Of course you do not have to use Plantronics Manager as your deployment system for updates to Plantronics Hub. You could download the update from Plantronics.com and deploy from your own deployment system. I am no longer using Plantronics Manager/Plantronics Manager Pro. Now my users are not getting firmware/software update notifications. Uninstall the enterprise Plantronics Hub version, install the consumer (.exe) version (plantronics.com/software) and users will continue to get notifications. How does battery life get reported in Plantronics Hub? Some devices show talk time remaining while others show a percentage There are hardware/firmware limitations across device families that don't currently allow Hub to report battery status in the same way for all products. Most of our bluetooth products have a calculated "coulomb counter" that reports remaining talk time in minutes. The DECT products currently report in very rough percentages only (e.g. 0, 25, 50, 75, 100). Does the end user need internet access for call control features? No. The end user can manage device and software settings and gain the call control feature benefits without having internet access. IT will not be able to manage users without internet access and these users will not benefit from update notifications. Do firmware updates vary by region/country? It could be that a firmware update contains a modification that only applies to a particular region/country but the update is made available to everyone. Upgrading and updates Functionality

Username Plantronics Manager Pro = user <###########>

## plantronics:

### <span id="page-14-0"></span>Infrastructure

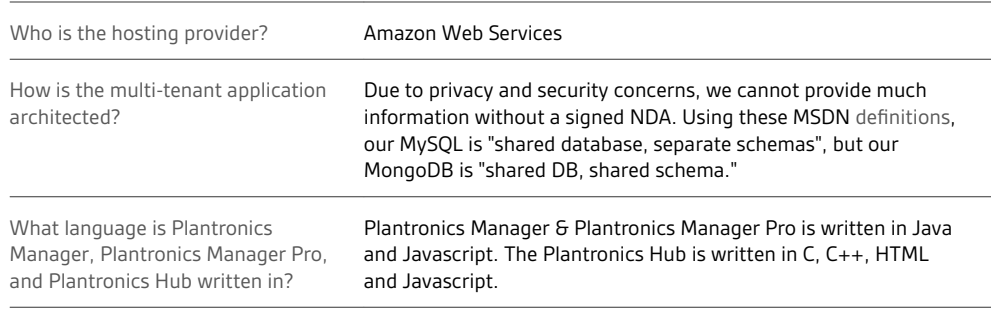

# <span id="page-15-0"></span>Appendix

## Update support

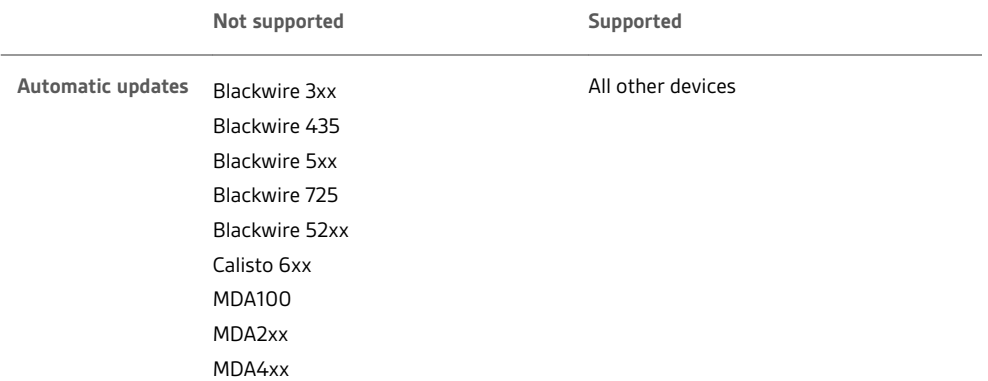

<span id="page-16-0"></span>"Special mode" settings that can only be configured by the user The products below support "special mode" settings. These settings can only be configured by a user and not by a policy.

**TIP** *A latest firmware version archive must be deployed on the network share for settings to be configurable by the user.*

**Blackwire 710/720**

- Mute reminder
- Language

**Voyager Legend**

- Answer/Ignore
- Caller ID
- Mute Off alert
- Mute reminder
- Language
- Wearing sensor
- HD voice
- Streaming audio

**Voyager Pro UC**

- Mute off alert
- Language
- Wearing sensor
- Streaming audio

# <span id="page-17-0"></span>Support

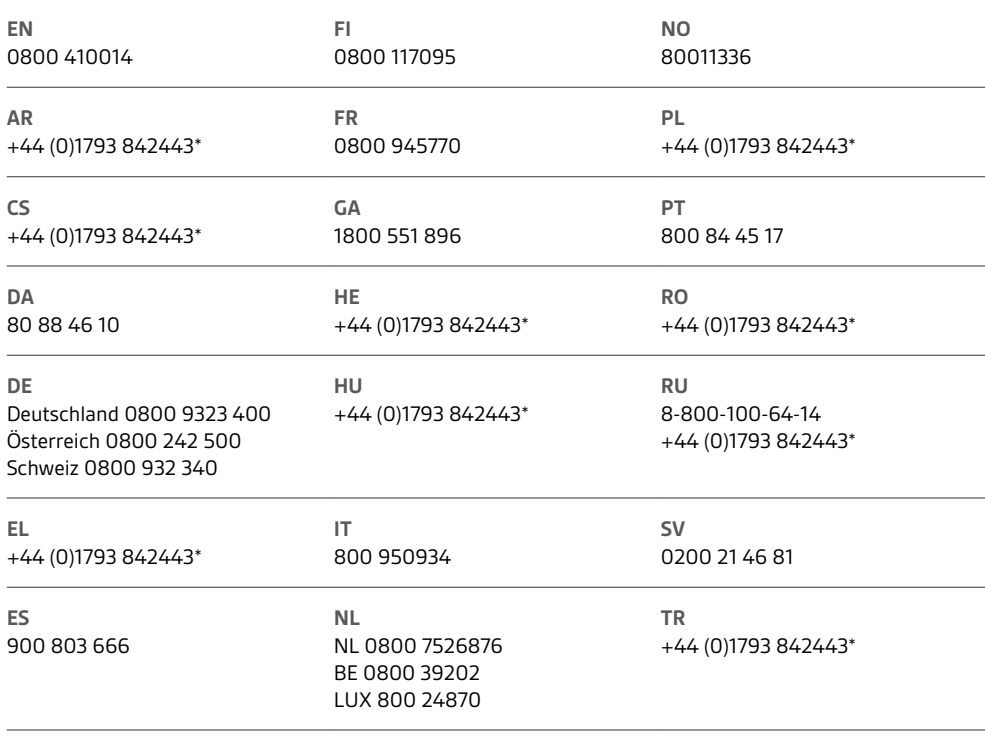

*\*Support in English*

For warranty details, go to plantronics.com/warranty.

## **NEED MORE HELP?**

**plantronics.com/support**

# $plantronics<sub>o</sub>$  Simply Smarter Communications  $\mathbb{W}$

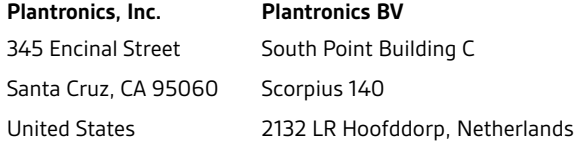

© 2019 Plantronics, Inc. Blackwire, Plantronics, Savi, and Spokes are trademarks of Plantronics, Inc. registered in the US and other countries, and<br>Plantronics Hub and Plantronics Manager are trademarks of Plantronics, Inc Microsoft, Lync, Skype, and Windows are either registered trademarks or trademarks of Microsoft Corporation in the United States and/or other countries.<br>All other trademarks are the property of their respective owners.

Patents: US 7,376,123 207471-06 (07.19)